## **Register for Outage Texting via SmartHub App**

**To register your number within SmartHub App, follow these easy steps:**

To register your number within the SmartHub App, log into your LCEC SmartHub App. If not registered refer to Account Setup on a Mobile Device

**1.** Select the "More" at the bottom of the home screen

- **2.** Select "Settings"
- **3.** Select "Contact Methods"

**4.** Select "ADD NEW CONTACT METHOD" and the "Phone" icon

**5.** Enter "Phone" with area code. Check "Receive Text Messages" and click "Continue"

**6.** Accept "Terms and Conditions"

**7.** You will receive a text code to your registered mobile number

**8.** You will enter text code in the indicated "Verification Code" box and click "Verify"

**9.** A text message will be sent verifying registration is complete

**10.** To verify the number is correctly enrolled. Go to "More" and "Contact Methods" to ensure the number is "Text Enrolled."

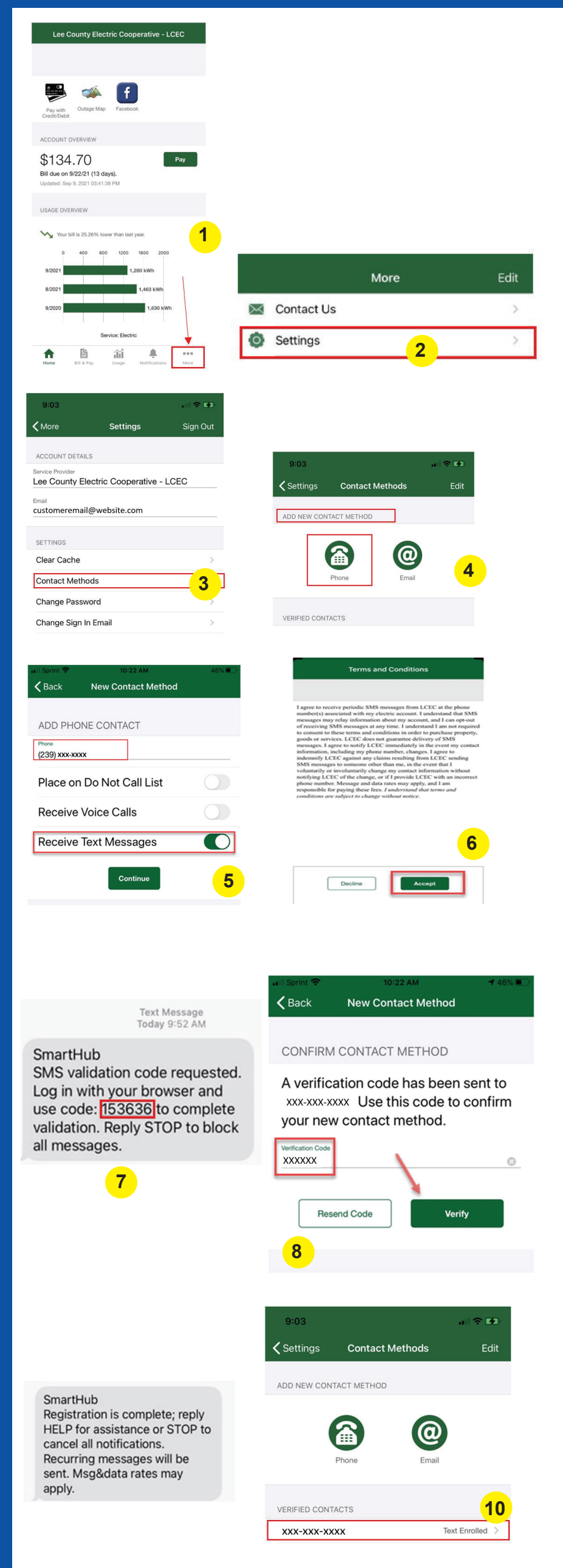